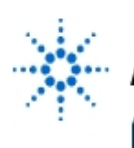

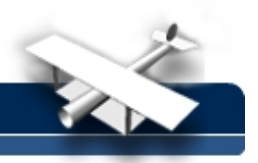

## **Capturing "Buried" High-speed Glitches**

**By:** Agilent Technologies

## **Purpose:**

In this hands-on exercise, you will use Glitch Trigger to isolate and capture a single-shot glitch that is "buried" within a complex digital pulse stream.

## **Equipment:**

- Agilent 54520-Series Oscilloscope
- Agilent 54720-66506 Application Training board
- 1. Connect channel 1 to J2 on the Agilent 54720-66506 Application Training Board using a 50 (Ohm) BNC cable. Close switch #2 and #4 on S1. All other switches should be open.
- 2. Load the scope setup from the disk file.
	- a. Press the **[blue shift key]** and then press **[Disk].**
	- b. Select the **load scope** soft key and then select **SET**.
	- c. Turn the general entry knob to select setup from file **[LAB1C.SET**].
	- d. Press **execute**.
- 3. Press the Single-shot/Glitch button on the demo board several times. Each time you press this button, a narrow negative glitch will be injected into the pulse stream that you are observing on screen.

Do you ever see the glitch?

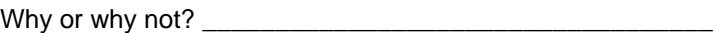

- 4. Make the following setup changes in the **TRIGGER** setup menu:
	- a. Mode = **glitch**
	- b. Source = **channel 1 LOW**
	- c. Level = **center**
	- d. Qualification = **when present <**
	- e. Width = **5 ns**
- 5. Press the "Single-shot/Glitch" button on the demo board.

Do you capture the glitch this time? \_\_\_\_\_\_\_

Why or why not?

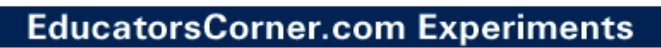

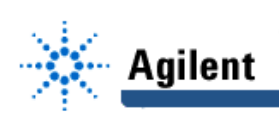

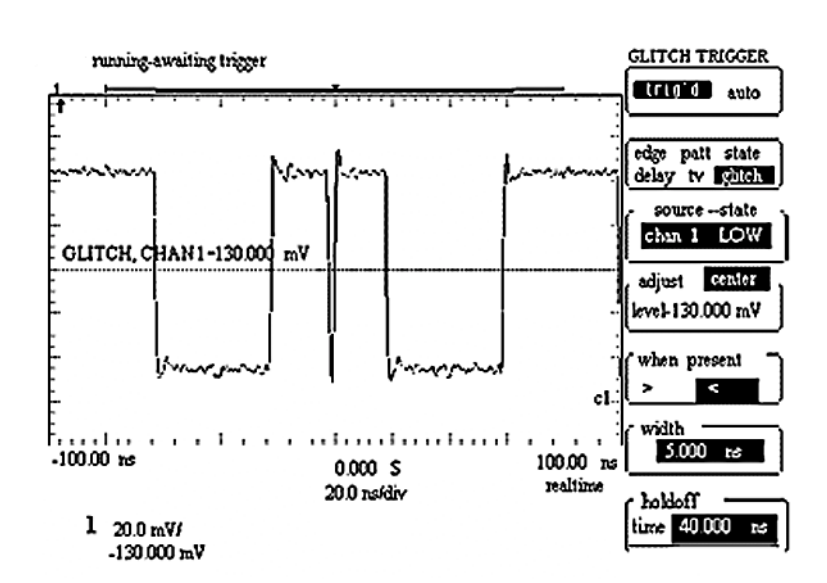